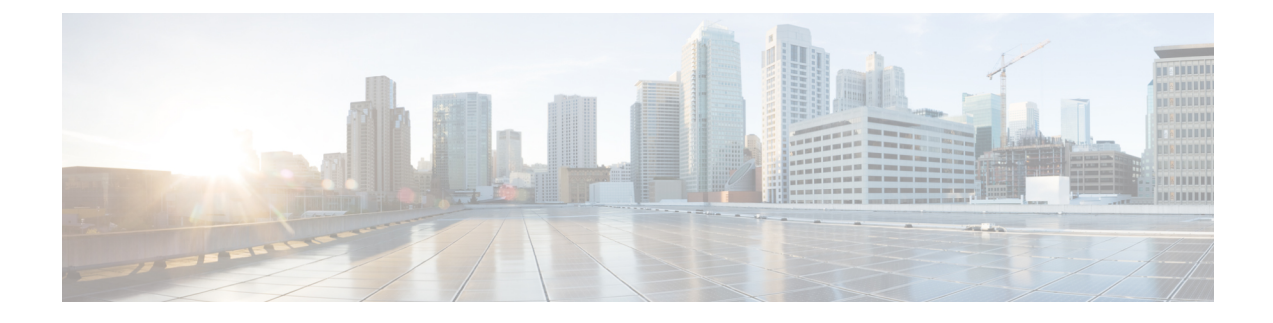

# **Agent Administration**

- Agent [Administration](#page-0-0) Tasks, on page 1
- [Configure](#page-3-0) Not Ready Reason Codes, on page 4
- Agent Feature [Configuration,](#page-4-0) on page 5
- Unified CCE [Administration](#page-8-0) Supervisor Access and Permissions, on page 9
- Network Transfer for IVR [Configuration,](#page-10-0) on page 11

# <span id="page-0-0"></span>**Agent Administration Tasks**

## **Create Voice-Only Agent**

#### **Before you begin**

You must ensure that you have already set up agent desk settings before configuring agents.

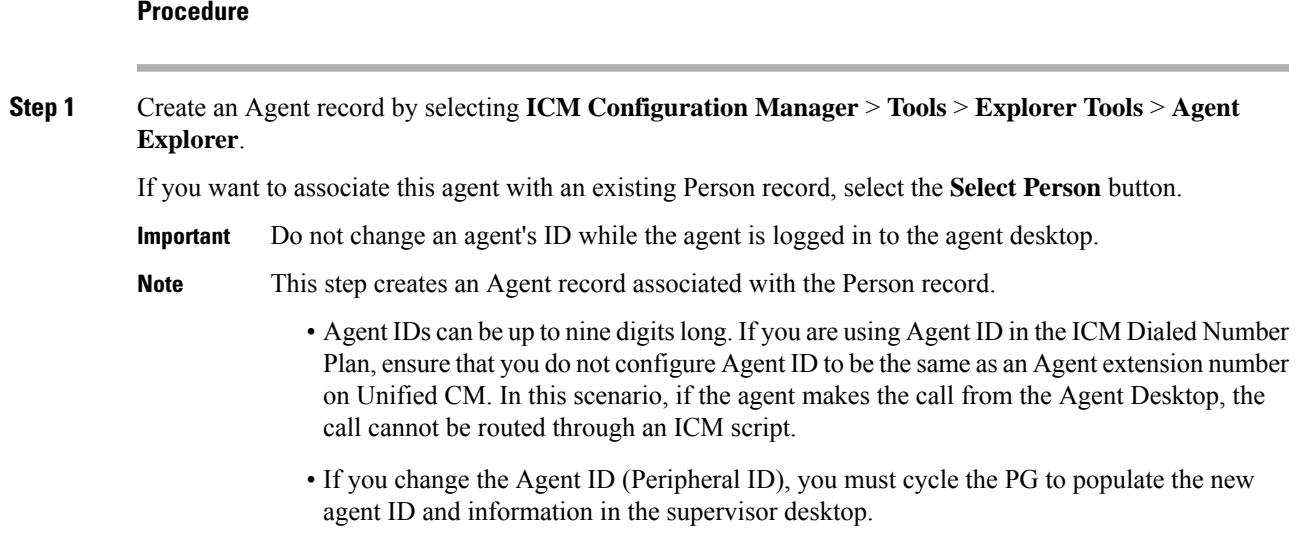

**Step 2** Enter the agent information and click **Save**.

This step creates the Agent record.

If you did not use the **Select Person** button to associate the agent with an existing Person record, a new Person record is automatically created for the agent.

**Note** You can also add many agents at one time using the Bulk Configuration tool.

### **Delete Voice-Only Agent**

You logically delete agents using the Agent Explorer tool. You cannot delete agents from the Agent Explorer until you remove them from any teams using the Agent Team List tool. If agents exist in script references, use the Script Reference tool to find any existing references, then use the Script Editor application to delete that script. Agents still exist in the deleted objects databases until permanently deleted.

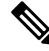

**Note**

• For scripting and reporting purposes, if you configure the script to send a call directly to an agent and that agent is permanently deleted, the call/script fails. Also, you cannot run historical reports for permanently deleted agents.

• If you delete all the agents from a team, that team will not be available in Cisco Finesse.

#### **Procedure**

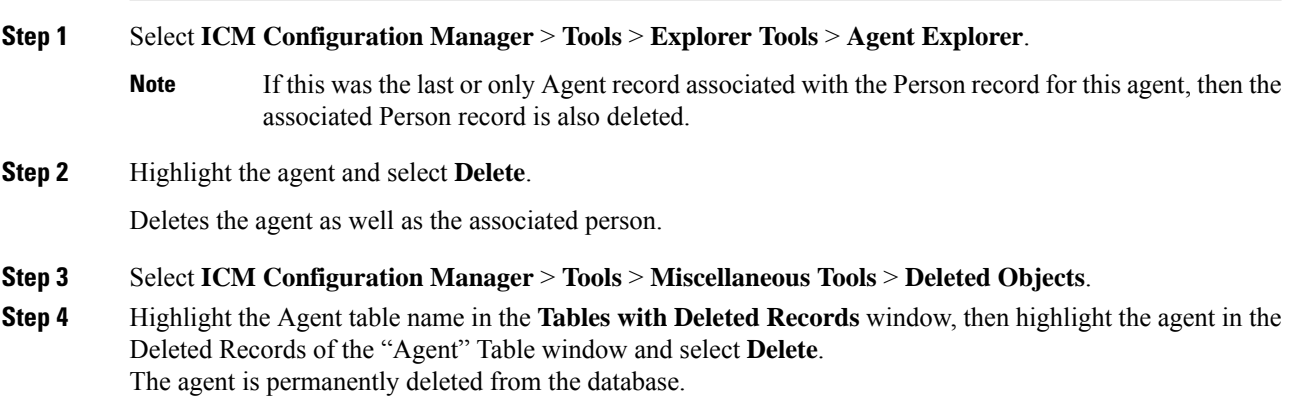

## **Designate Agent Supervisor**

You can identify an agent as a supervisor.

If you define an agent as a supervisor:

- If single sign-on is *disabled* either globally or for the agent you want to designate as a supervisor, the supervisor must have an Active Directory account. If the supervisor does not have an Active Directory account, the designation fails.
- If single sign-on is *enabled* either globally or for the agent you want to designate as a supervisor, you must enter the individual's name in the format that your identity provider requires.

To create an agent who is a supervisor:

#### **Procedure**

- **Step 1** In the Configuration Manager menu, select **Tools** > **Explorer Tools** > **Agent Explorer**. The Agent Explorer window appears.
- **Step 2** In the **Select filter data** box, select the peripheral with which the agent is to associated and click **Retrieve**. This enables the **Add Agent** button.
- **Step 3** Click **Add Agent**.
	- You must add the agent supervisor, as both member and supervisor, to the **Member** tab on the agent team list. To get the benefit from the Team layout in Finesse, the agent supervisor must be a member of the team. **Note**
- **Step 4** In the property tabs on the right side of the window, enter the appropriate property values. Use the Agent Tab to define the agent and designate the agent as a supervisor. Use the Skill Group Membership Tab to map the agent to any skill groups. (See the Configuration Manager online help for more information.)
	- An agent team can have only one primary supervisor. There is no upper limit to the number of secondary supervisors for a team. Refer to the online help for instructions on how to assign a primary supervisor. **Note**
- **Step 5** When finished, click **Save**.

### **Delete Agent Supervisor**

When you create a new agent, you can also identify the agent as a supervisor. You can remove an agent's designation as a supervisor.

The steps to delete an agent supervisor are as follows:

#### **Procedure**

- **Step 1** In the Configuration Manager menu, select **Tools** > **Explorer Tools** > **Agent Explorer**. The Agent Explorer window appears.
- **Step 2** In the **Select filter data** box, select the peripheral with which the agent is associated to and click **Retrieve**.
- **Step 3** Select the agent whose supervisor designation you want to remove.
- **Step 4** Open the **Agent** tab.
- **Step 5** Uncheck the **Supervisor** check box.

**Step 6** When finished, click **Save**.

## **Create Agent Team**

After adding agents with the Agent Explorer tool, you can create agent teams with the Agent Team List tool.

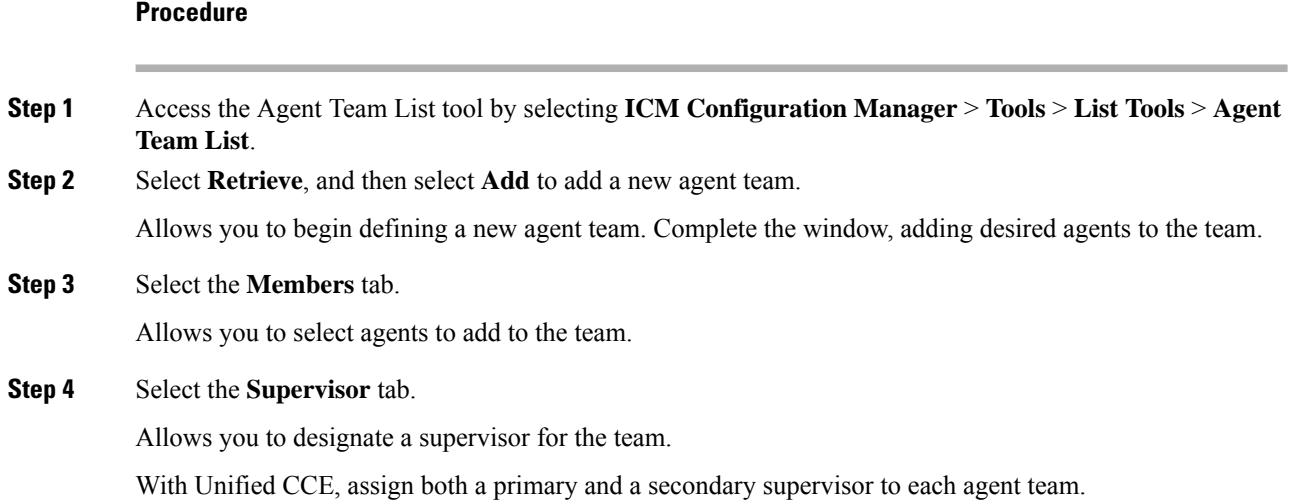

## **Delete Agent Team**

You delete agent teams with the Agent Teams List tool.

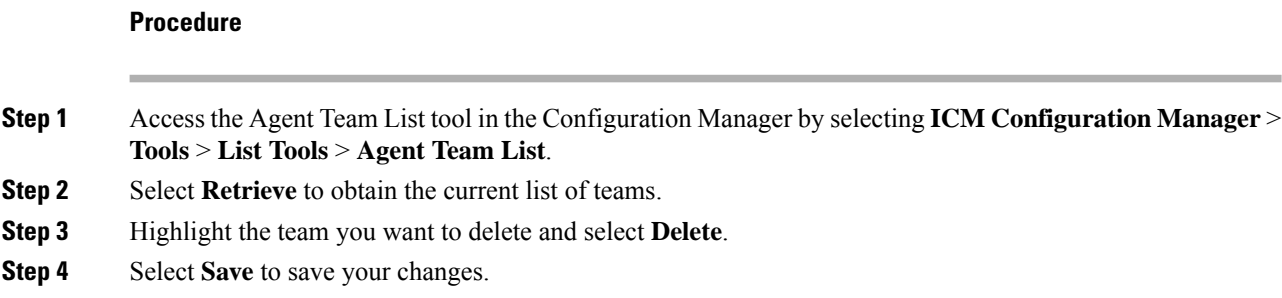

# <span id="page-3-0"></span>**Configure Not Ready Reason Codes**

#### **Procedure**

**Step 1** Select **ICM Configuration Manager** > **Tools** > **List Tools** > **Reason Code List**.

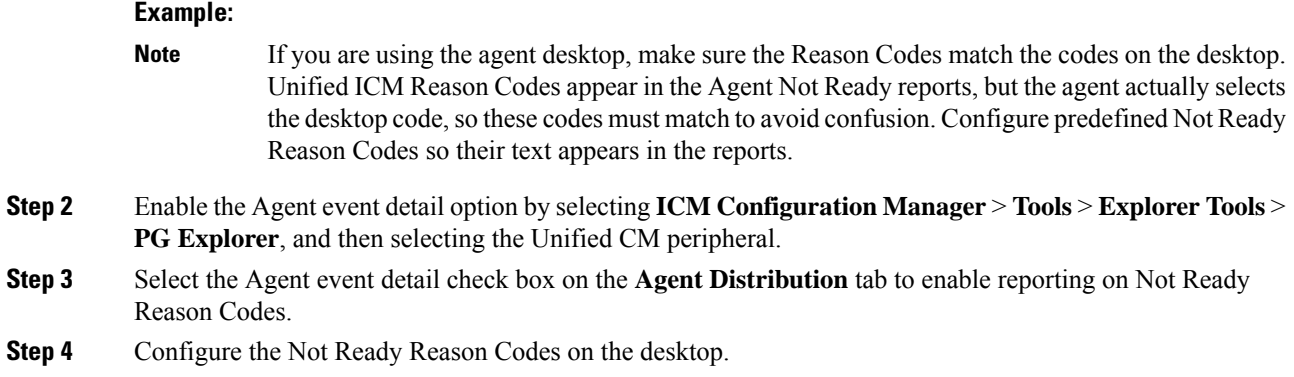

# <span id="page-4-0"></span>**Agent Feature Configuration**

This section describes how to perform the following tasks:

- Configure Unified CCE for Redirection on No Answer situations on IP IVR and Unified CVP
- Configure automatic wrap-up
- Configure supervisor assist and emergency alert situations

## **Configure Unified CCE for Redirection on No Answer on IP IVR**

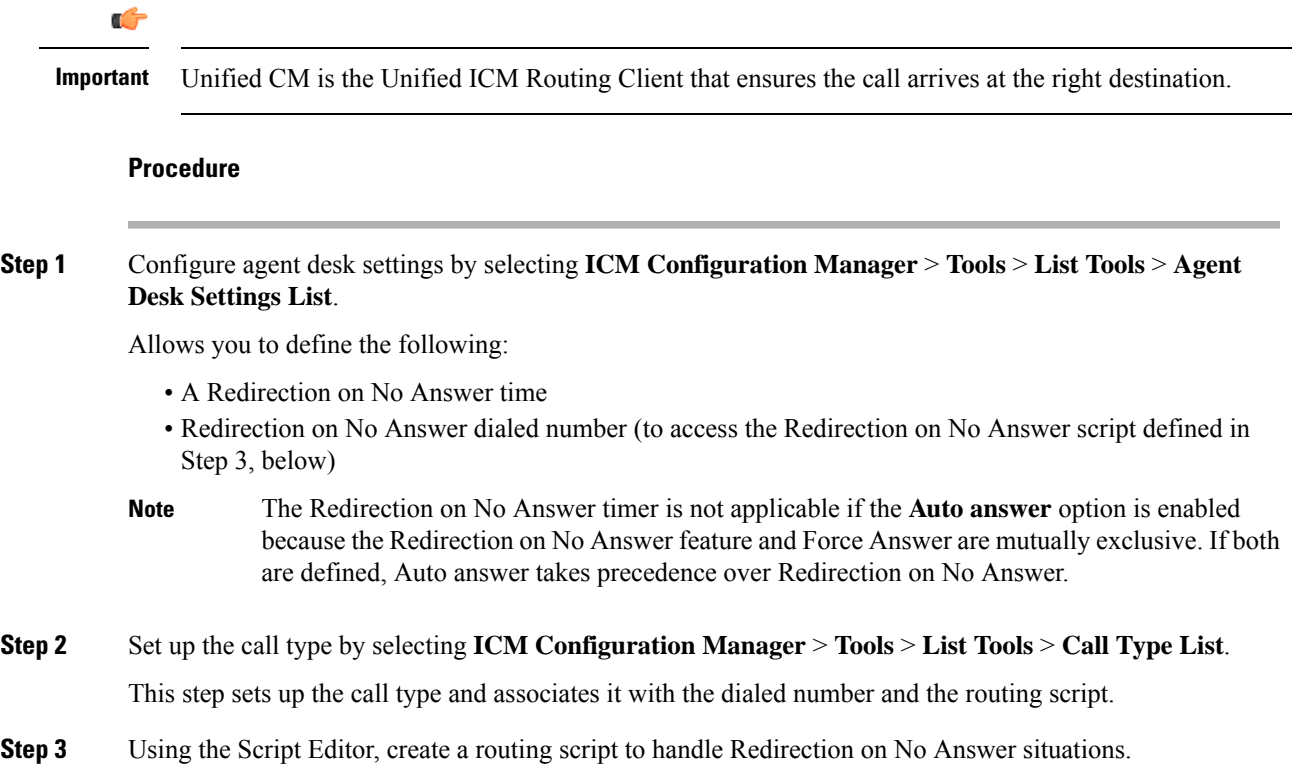

This step allows you to define routing logic used for situations when an assigned agent does not answer.

This script queues the call at the highest priority in the skill group(s) defined within the call variables; otherwise, the call is no longer the first call to be routed off of the queue, as it was when it was first assigned to the (unavailable) agent. Also, call variables that were set in the original routing script are still present in the ring-no-answer script. Consequently, you might want to set variable values in one script that can be checked and acted upon in the other script. **Important**

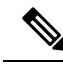

**Note**

- If you configure the Redirection on No Answer timer in the Unified ICM agent desk settings, it is not necessary to configure the Unified CM Call Forward No Answer fields for the agent extensions in the Unified CM configuration. If you want to configure them for cases when an agent is not logged in, set the Unified CM system service parameter for the Unified CM Call Forward No Answer timer at least 3 seconds higher than the Unified ICM Redirection on No Answer timer on each of the Unified CM nodes.
- If you want to ensure that Redirection on No Answer calls adversely affect the service level, define the service level threshold to be less than the Redirection on No Answer timer at the call type and service.

### **Configure Unified CCE for Redirection on No Answer on Cisco Unified CVP**

For Unified CCE systems in which Unified CVP is deployed, the Unified CM does not control Unified CVP and cannot send an unanswered call back to Unified CVP for requeuing. You configure the Re-route on Redirection on No Answer feature to only make the agent state "Not Ready" when the agent does not answer a call. Use the Unified CVP Target Requery feature to re-queue the call. For more information, see Cisco Unified Contact Center Enterprise Installation and Upgrade Guide.

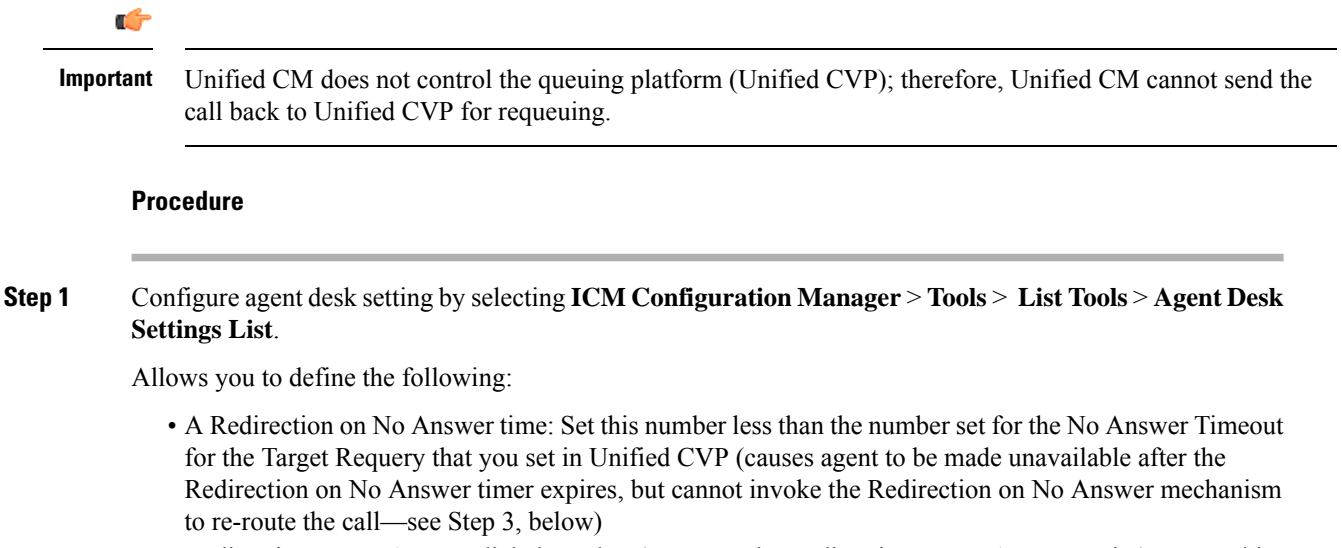

• Redirection on No Answer dialed number (to access the Redirection on No Answer script): Leave this field blank

- The Redirection on No Answer timer is not applicable if Auto-answer is enabled because the Redirection on No Answer feature and Force Answer are mutually exclusive. If both are defined, Auto-answer takes precedence over Redirection on No Answer. **Note**
- **Step 2** Using Unified CVP Operations Console, configure the Unified CVP ring-no-answer timeout value.

This step causes Unified CVP to issue a requery to the system software, if the assigned agent does not answer. In CVP Operations Console, use the SetRNATimeout command to set the ring-no-answer timeout to a duration that is two seconds longer than the Redirection on No Answer time set in Step 1.

- Set this timeout to under 30 seconds because the system software waits 30 seconds for Unified CVP to return a routing label and then fails, so Unified CVP needs to requery before this happens. **Note**
- **Step 3** Using the Script Editor, account for requeries in the routing script to handle Redirection on No Answer situations.

Use the Target Requery script feature.

Do not create and schedule a new Routing script for Redirection on No Answer purposes in Unified CVP deployments. **Note**

Allows you to report on Redirection on No Answer information. This script enables Requery (selects the **Requery** check box) on the node in the script that selects and delivers the call to the first agent. Depending on the type of node used, the Requery mechanism selects a new target from the available agents or requires additional scripting.

For information about how Requery works for the different nodes, see *Scripting and Media Routing Guide for Cisco Unified ICM/Contact Center Enterprise*.

This script queues the call at the highest priority in the skill group(s) defined within the call variables. Otherwise, the call is no longer the first in queue, as it was when it was first assigned to the (unavailable) agent. **Important**

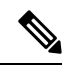

**Note**

- If you configure the Redirection on No Answer timer in the Unified ICM agent desk settings, it is not necessary to configure the Unified CM Call Forward No Answer fields for the agent extensions in the Unified CM configuration. To configure them for cases when an agent is not logged in, set the Unified CM system service parameter for the Unified CM Call Forward No Answer timer at least 3 seconds higher than the Unified ICM Redirection on No Answer timer on each of the Unified CM nodes.
	- To ensure that Redirection on No Answer calls adversely affect the service level, define the service level threshold to be less than the Redirection on No Answer timer at the call type and service.

### **Configure Automatic Wrap-Up**

Automatic wrap-up allows you to force agents into Wrap-up mode when they are finished with inbound or outbound calls.

### **Procedure**

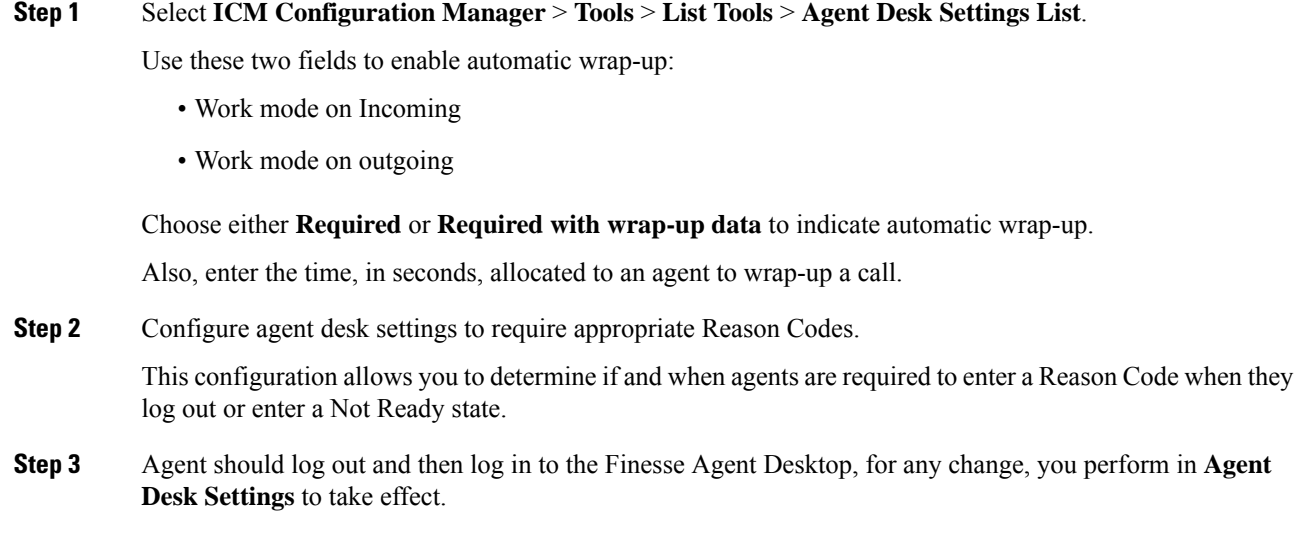

## **Configure Supervisor Assist and Emergency Alert**

#### **Procedure**

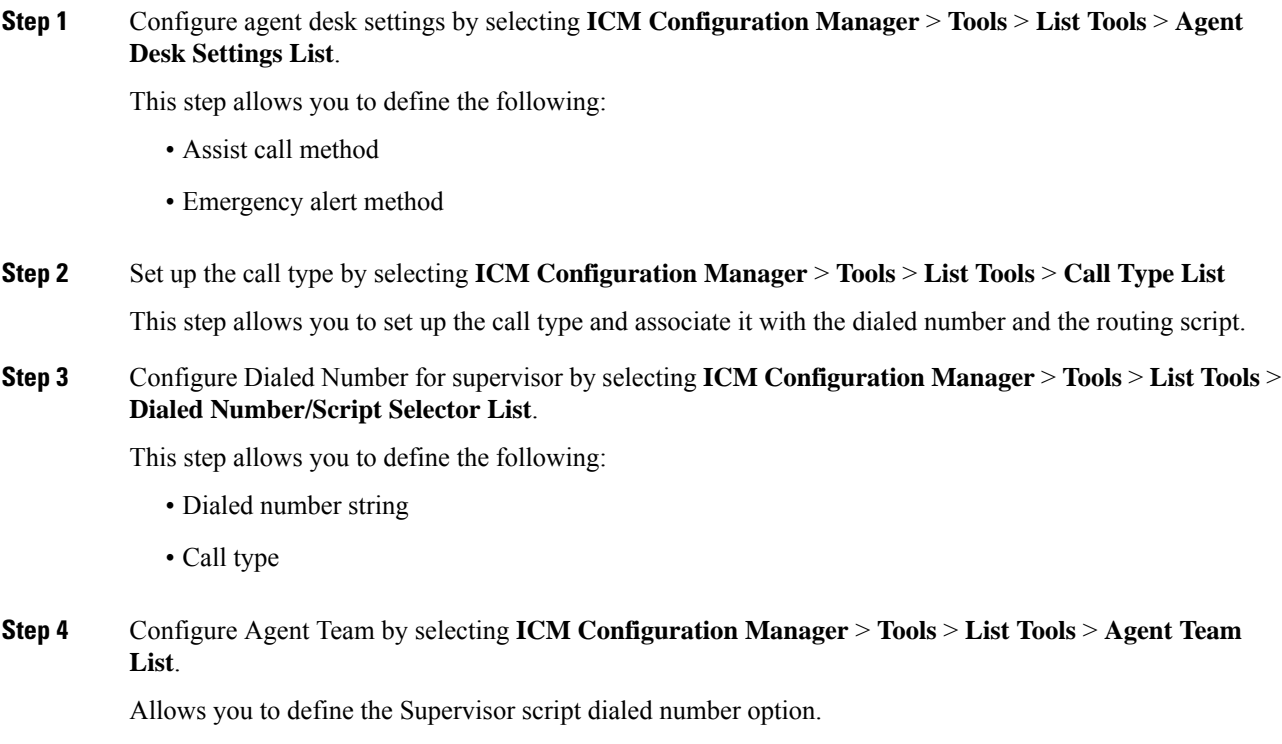

**Step 5** Using the Script Editor, create a routing script to associate the dialed number.

Use the Agent to Agent node to route the call to the primary supervisor by editing the formula with the call preferredagentid. In addition, in case this routing fails, set up a route to the skill group or precision queue where the secondary supervisors are located.

This step allows you to report on blind conference and consultative call information. This script associates the supervisor's dialed number with the script using the Script Editor's Call Type Manager window.

For more information about agent desk settings, agent teams, and dialed numbers, see Cisco Unified Contact Center Enterprise Installation and Upgrade Guide and the Configuration Manager online help.

## <span id="page-8-0"></span>**Unified CCE Administration Supervisor Access and Permissions**

Supervisors can use Unified CCE Administration to manage skill group membership and attributes for the agents whom they supervise. Supervisors can change the passwords of agents who are not enabled for single sign-on. In Unified CCE Administration tools, supervisors can see the skill groups and teams that are configured on their peripherals.

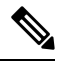

**Note**

The Unified CCE Administration web tool assumes that you are connecting with the primary AW. If you connect with the secondary AW, you see errors when saving configuration changes.

Sign in to Unified CCE Web Administration, at https://*<IP Address>*/cceadmin. *<IP Address>* is the address of the AW-HDS-DDS.

Supervisors on an IPv6 network sign in to Unified CCE Administration at https://*<FQDN>*/cceadmin. *<FQDN>* is the fully qualified domain name of the AW-HDS-DDS.

The format of a fully qualified domain name is hostname.domain.com.

When single sign-on is enabled, supervisors should use the password configured with their SSO identity provider. When single sign-on is disabled, they should use the password entered in the UCCE agent configuration.

If supervisors are enabled for single sign-on, after entering their username they are redirected to the Identity Provider sign-in screen to enter their credentials. Supervisors are redirected to Unified CCE Administration after successfully signing in.

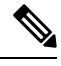

Cisco Unified CCE supportsSAM Account Name and UserPrincipal Name format for supervisor login name configuration. However, Finesse supports *only* User Principal Name (UPN). Therefore, use only the UPN login format for configuring the non-SSO EA (Enterprise Agent) Supervisor login name. **Note**

Supervisors can access tools on the Manage menu, as follows:

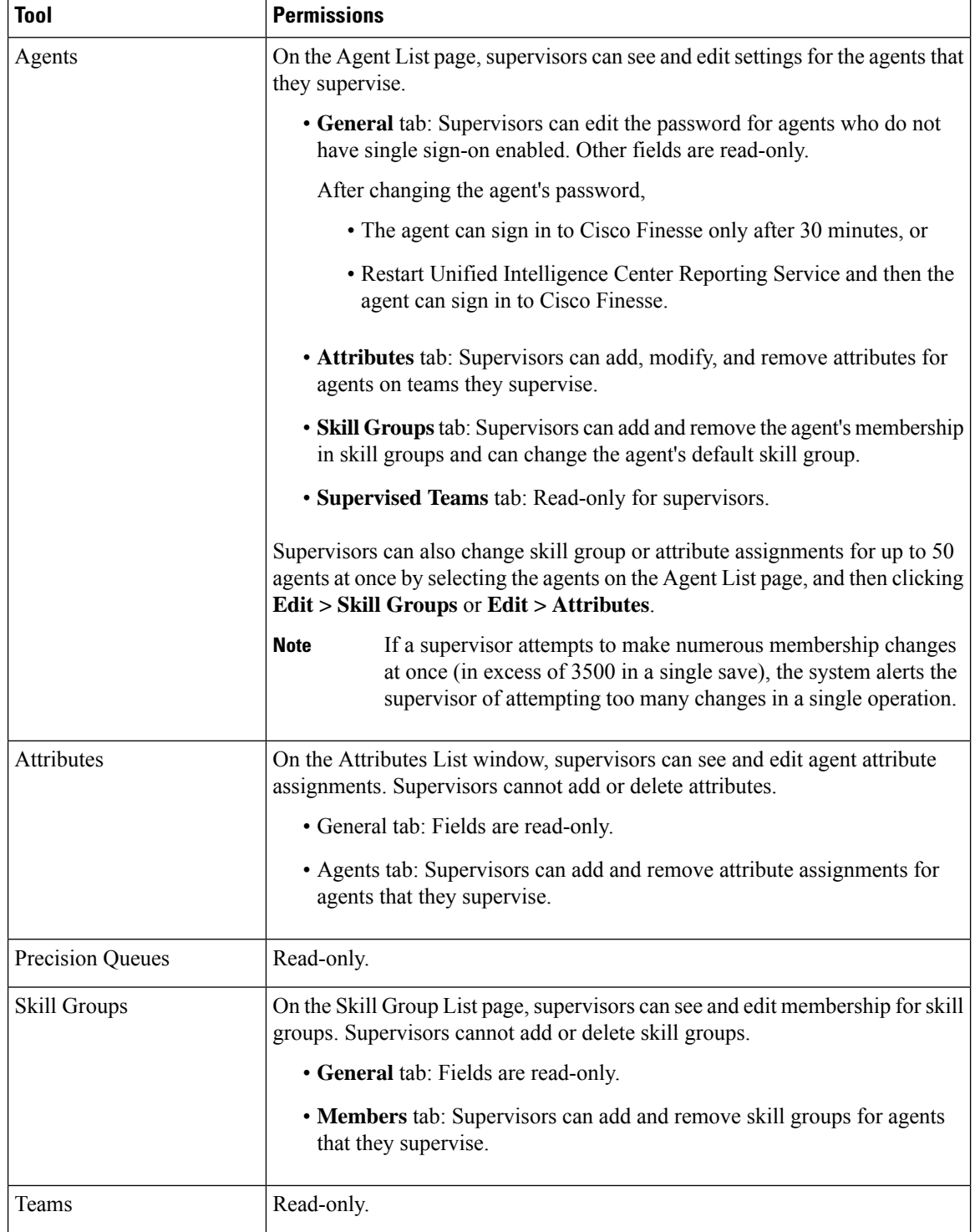

For more information about using the Unified CCE Administration tools, see the online help.

## <span id="page-10-0"></span>**Network Transfer for IVR Configuration**

## **Configure Network Transfer from IP Phone**

To configure network transfer from an IP Phone, complete the following steps.

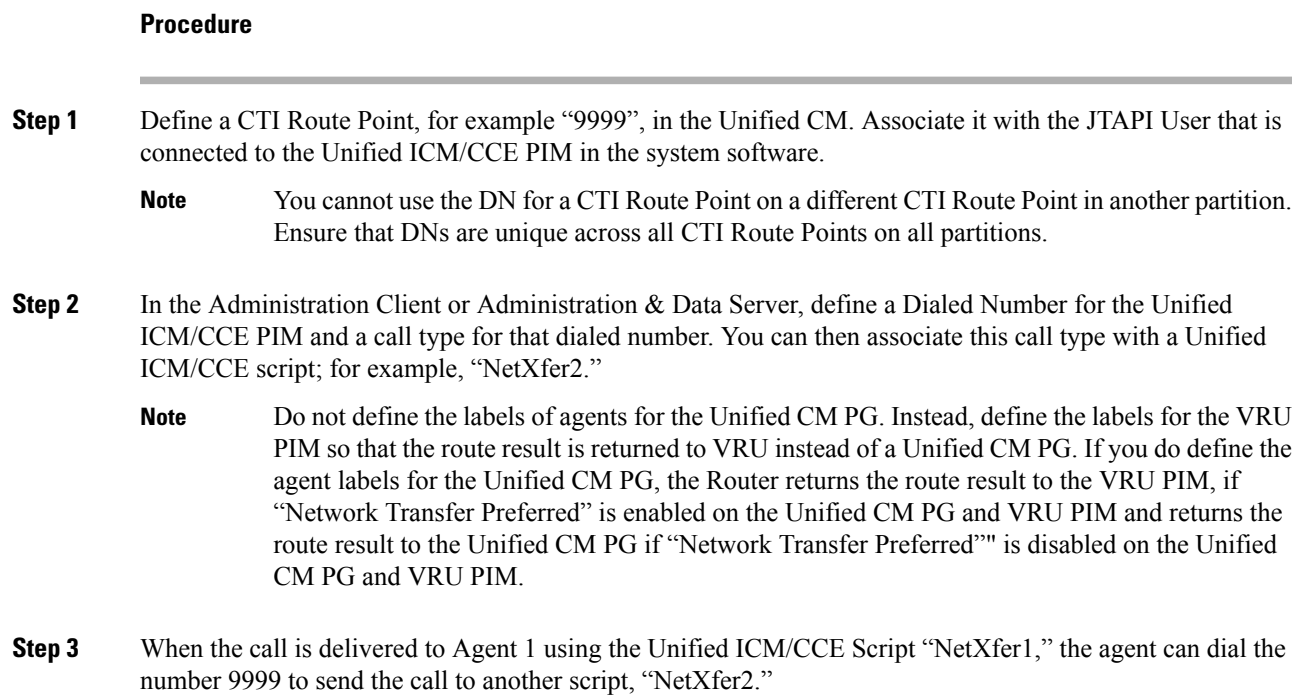

## **Configure Network Transfer from Agent Desktop**

To configure network transfer from an agent desktop, complete the following steps.

### **Procedure**

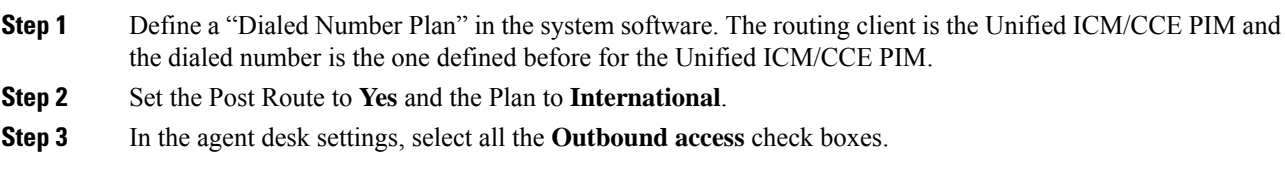

 $\mathbf I$